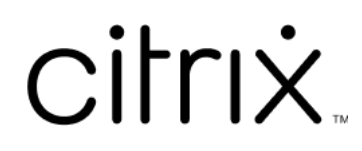

# **Приложение Citrix Workspace для ChromeOS**

# **Contents**

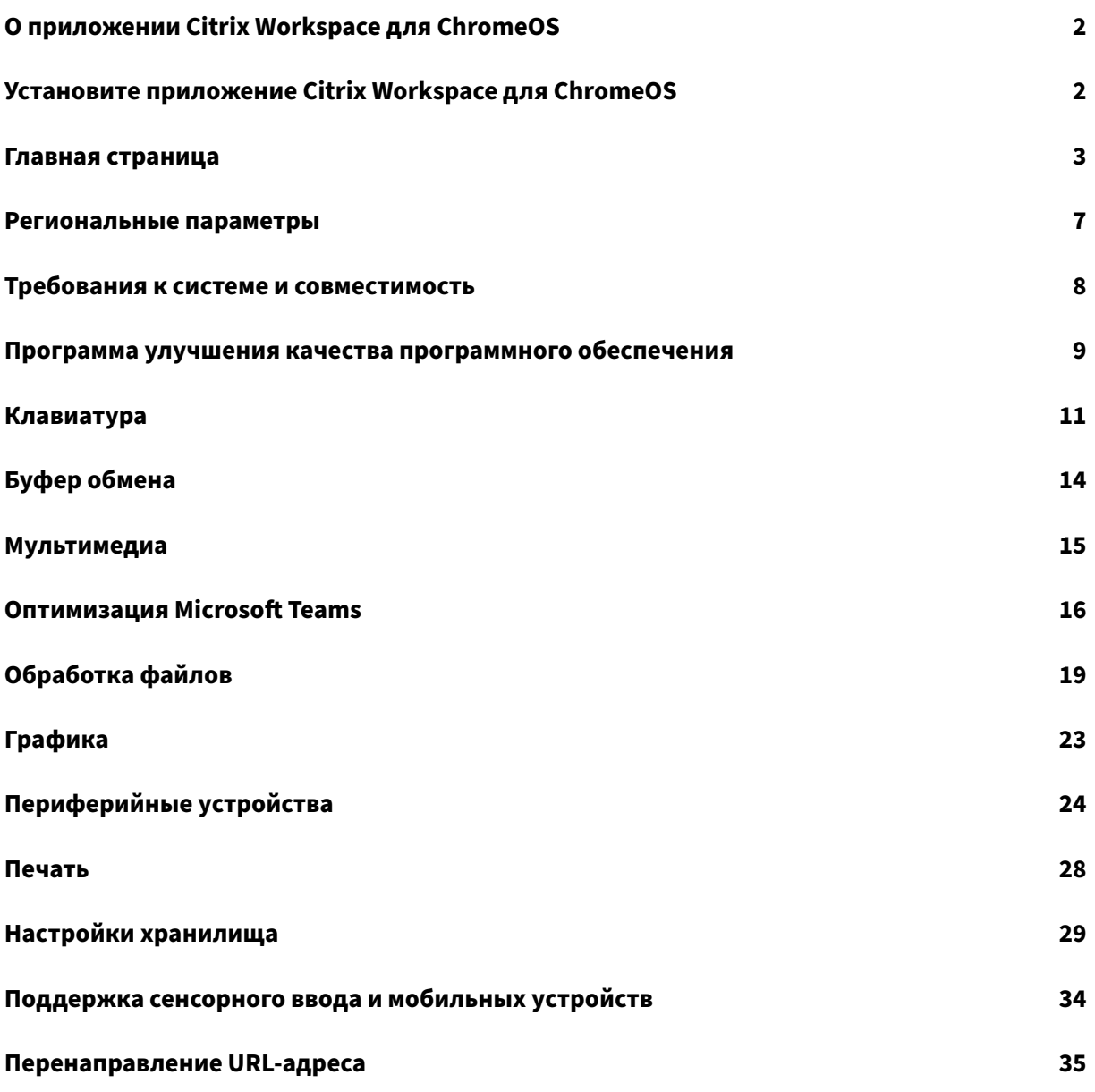

# **О приложении Citrix Workspace для ChromeOS**

## <span id="page-2-0"></span>September 28, 2023

Приложение Citrix Workspace для ChromeOS —это собственное пакетное приложение Chrome, которое позволяет получать доступ к размещенным в Citrix рабочим приложениям и виртуальным рабочим столам с устройств Chrome. Его можно приобрести в Интернет‑ магазине Chrome.

Приложение Citrix Workspace для ChromeOS поддерживается только в ChromeOS. Пр[иложение](https://chrome.google.com/webstore/detail/citrix-workspace/haiffjcadagjlijoggckpgfnoeiflnem) [больше не поддер](https://chrome.google.com/webstore/detail/citrix-workspace/haiffjcadagjlijoggckpgfnoeiflnem)живается на платформе, отличной от ChromeOS.

Установив приложение Citrix Workspace для ChromeOS, можно получить доступ к рабочим столам и приложениям в приложении Chrome. Для StoreFront не требуется никаких дополнительных настроек или вариантов развертывания.

Для хранилищ, в URL‑адресе которых нет шлюза, URL‑адрес должен содержать путь до веб‑ магазина. Например, https://yourstore/Citrix/StoreWeb.

Компания Citrix рекомендует выполнить следующие действия.

• Для безопасного подключения открывайте сеансы приложения Citrix Workspace в хранилищах на основе HTTPS. Некоторые функции могут не работать при использовании хранилищ на основе HTTP.

# **Установите приложение Citrix Workspace для ChromeOS**

#### <span id="page-2-1"></span>February 27, 2024

Как конечные пользователи, так и ИТ‑администраторы могут установить приложение Citrix Workspace для ChromeOS.

# **Установка из интернет‑магазина Chrome**

Конечный пользователь может установить приложение Citrix Workspace для ChromeOS из интернет‑магазина Chrome следующим образом.

1. Перейдите по ссылке https://chromewebstore.google.com/detail/citrix‑workspace/haiffjca dagjlijoggckpgfnoeiflnem.

Появится страница и[нтернет‑магазина с приложением Citrix Workspace для ChromeOS.](https://chromewebstore.google.com/detail/citrix-workspace/haiffjcadagjlijoggckpgfnoeiflnem)

#### 2. Нажмите **Добавить в Chrome**.

Приложение установлено. Перейдите к chrome://extensions в браузере Chrome, чтобы просмотреть приложения Chrome.

Chrome Apps

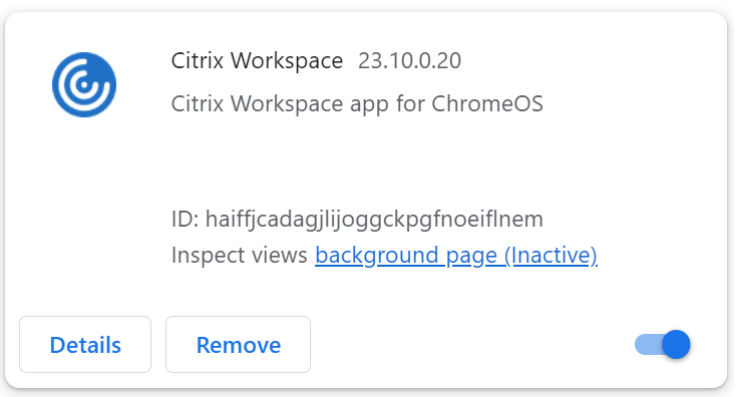

3. Найдите *приложение Citrix Workspace* в программе запуска ChromeOS, чтобы использовать его.

### **Примечание**

Чтобы начать использовать приложение, конечные пользователи могут ввести действительный URL‑адрес хранилища или адрес электронной почты. Обычно ИТ‑ администратор предоставляет URL‑адрес хранилища или настраивает адрес электронной почты, используя соответствующие URL‑адреса хранилищ. Следуйте рекомендациям своей организации.

# <span id="page-3-0"></span>**Главная страница**

#### November 26, 2023

Главная страница приложения Citrix Workspace откроется после успешного входа в систему. Пользовательский интерфейс приложения Citrix Workspace отзывчивый, интуитивно понятный и простой в использовании. Это приложение доступно только для клиентов облачных хранилищ. Три раздела пользовательского интерфейса Workspace: раздел «Заголовок», «Меню» и «Содержимое».

# **1 ‑ Раздел «Заголовок»**

Раздел «Заголовок» расположен вверху и отображается на всех страницах.

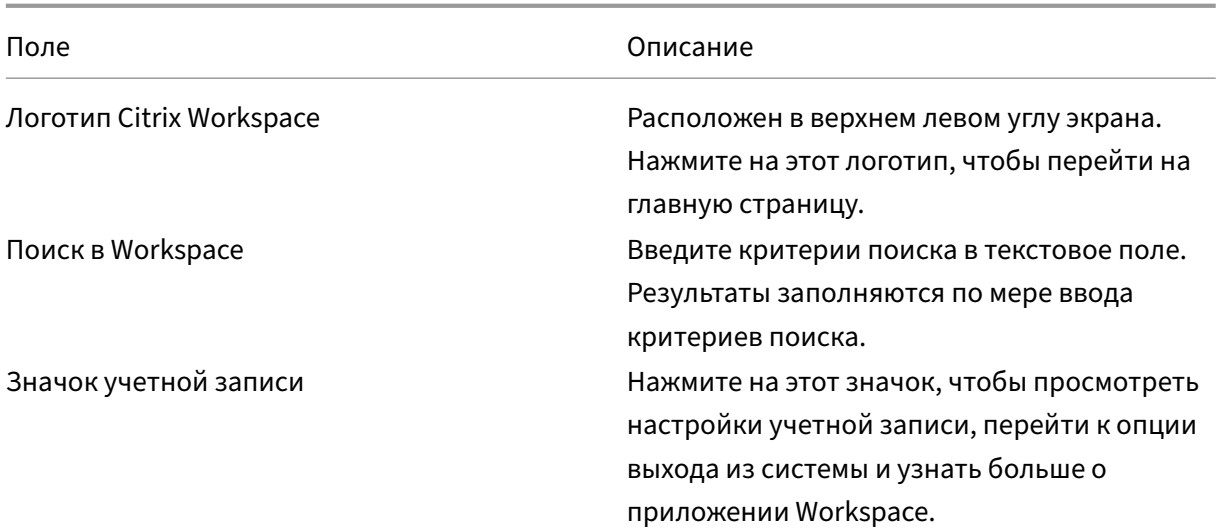

# **2 ‑ Меню**

Меню расположены слева и отображаются на всех страницах. Меню отображаются в зависимости от вашей подписки.

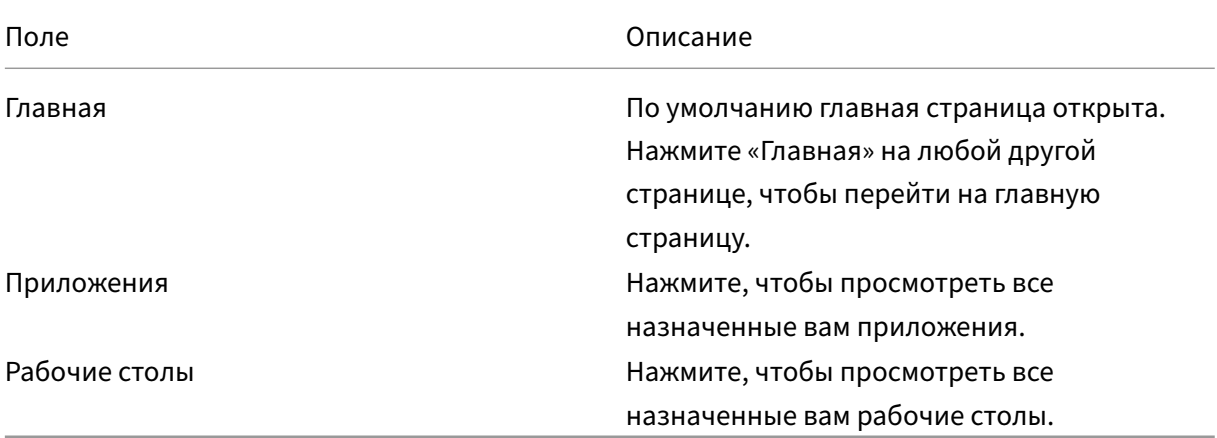

# **3 ‑ Раздел «Содержимое»**

Раздел «Содержимое» динамический и обновляется при нажатии на меню или любую другую ссылку, например **Просмотр всех приложений**.

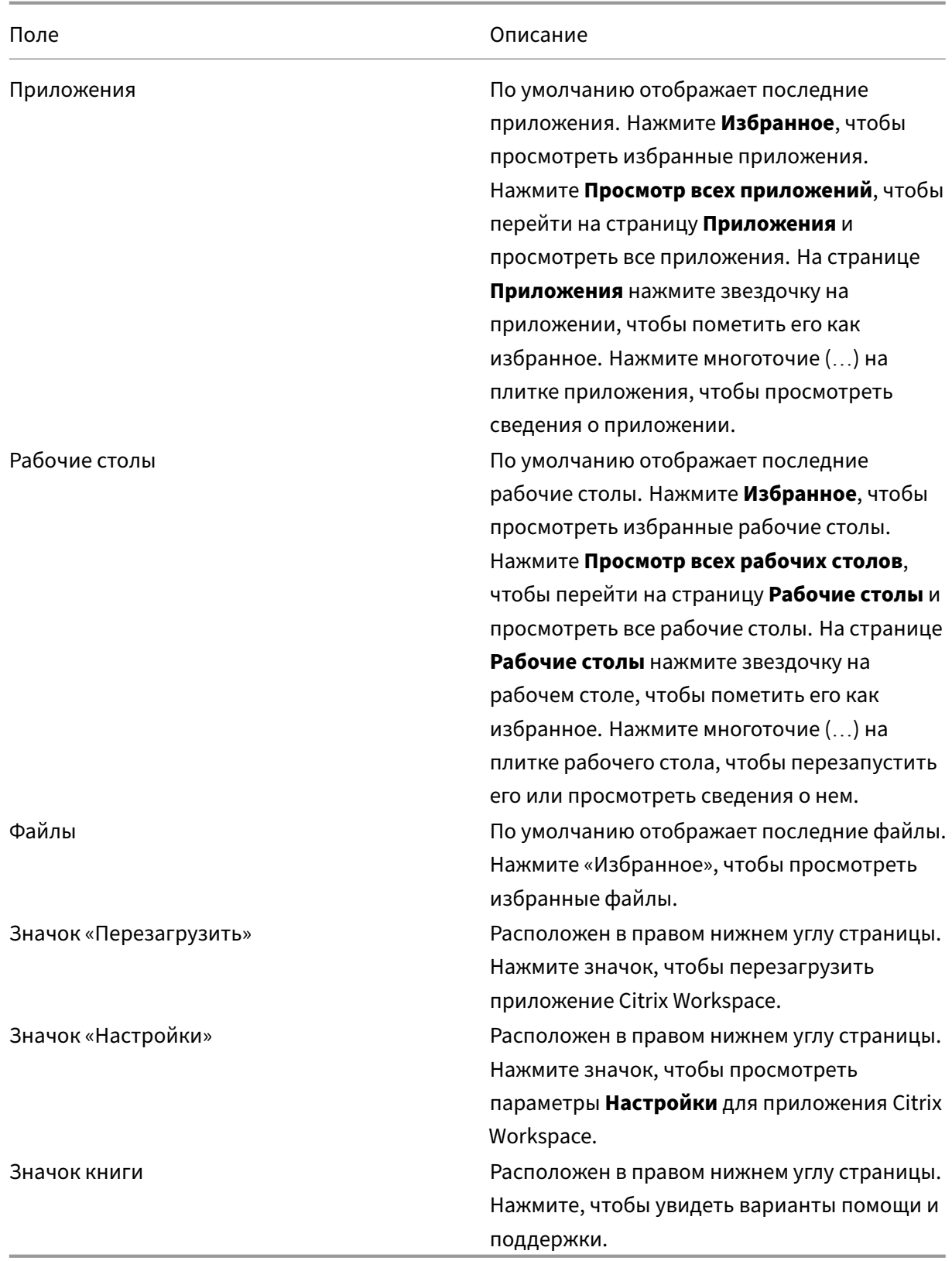

# **Страница приложений**

На странице **Приложения** отображается список всех назначенных вам приложений. По умолчанию все приложения расположены в алфавитном порядке.

Вы можете получить доступ к странице **приложений**, выполнив одно из следующих действий:

- нажав меню **Приложения**
- нажав на ссылку **Просмотр всех приложений**

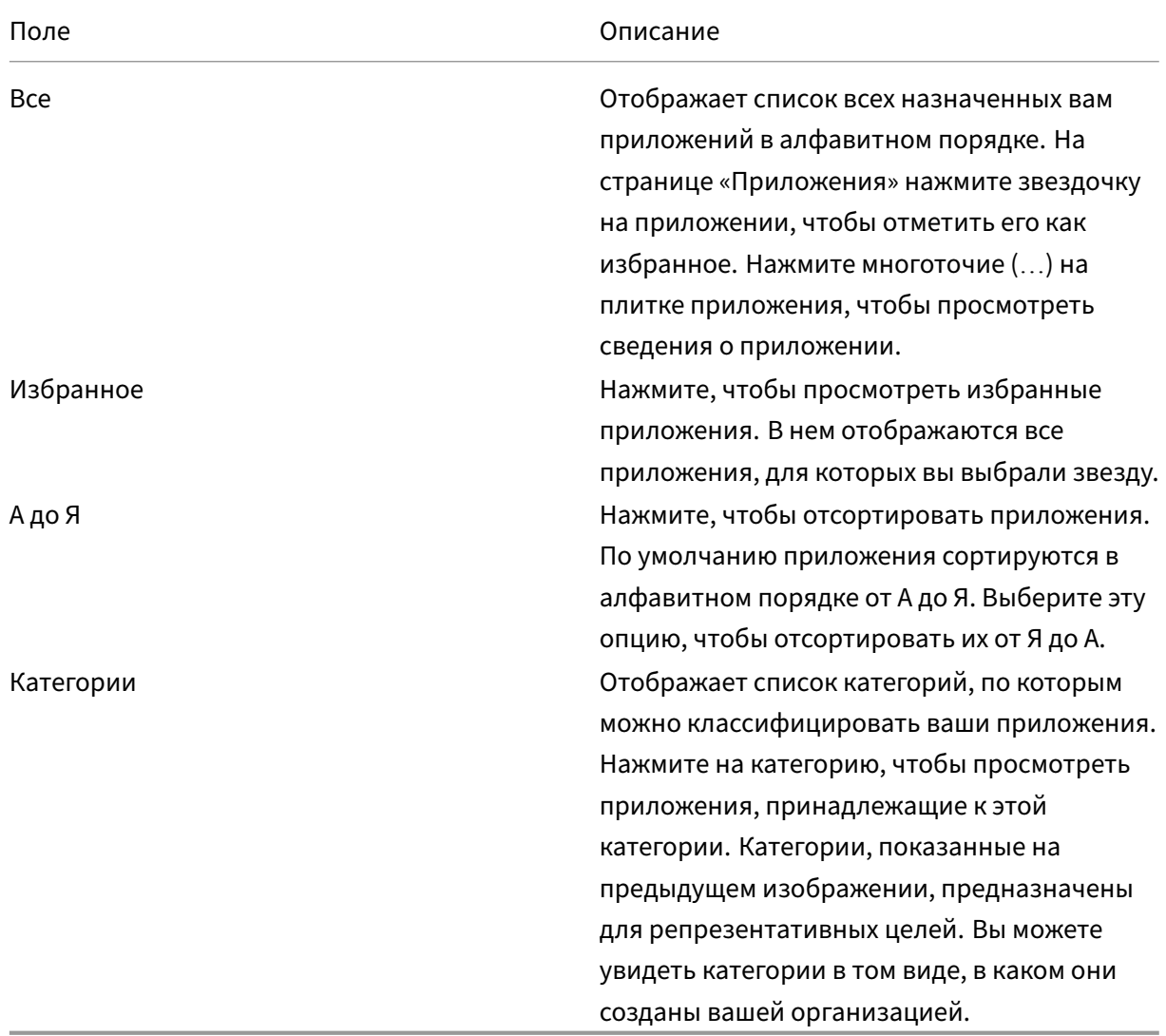

#### **Страница «Настольные компьютеры»**

На странице **Рабочие столы** отображается список всех назначенных вам рабочих столов. Чтобы открыть страницу «Рабочие столы», выполните одно из следующих действий:

- нажав на меню **Рабочий стол**
- нажав на ссылку **Просмотр всех рабочих столов**

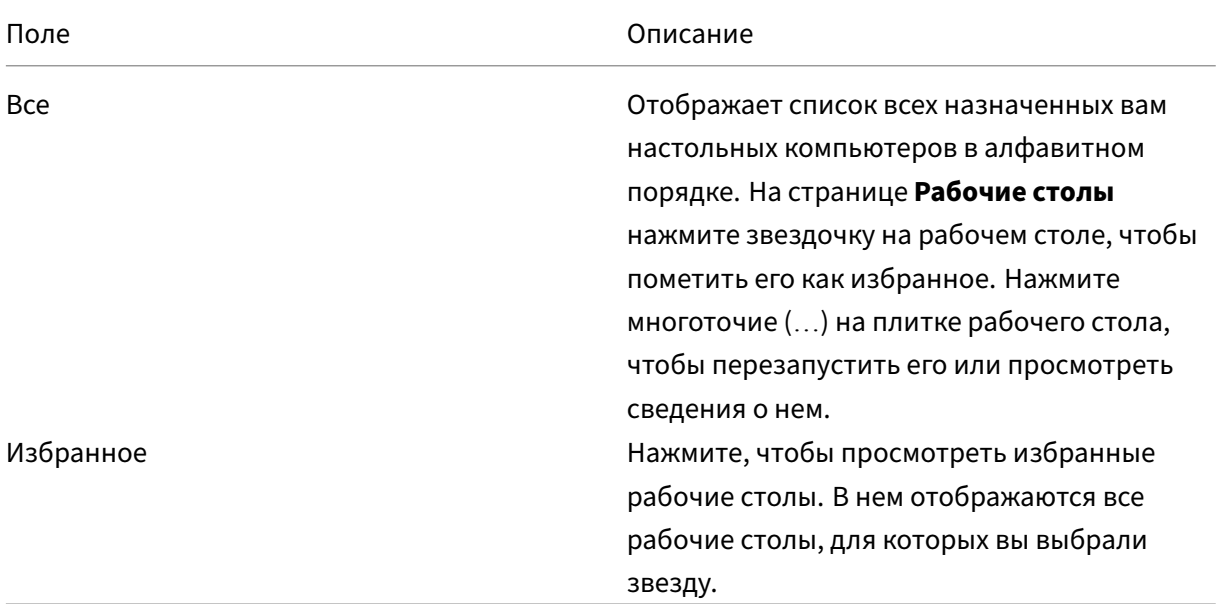

# <span id="page-7-0"></span>**Региональные параметры**

#### September 28, 2023

Приложение Citrix Workspace поддерживает различные языки, а также форматы даты и времени для стран и регионов, использующих эти языки.

Региональные параметры позволяют настраивать форматы времени, даты и чисел.

**ПРИМЕЧАНИЕ.**

Этот параметр доступен только при развертывании в Cloud.

Чтобы применить пользовательский формат, выполните следующие действия.

- 1. На главной странице приложения Citrix Workspace нажмите **Учетная запись** и выберите **Параметры учетной записи**.
- 2. В диалоговом окне **Параметры учетной записи** выберите **Региональные параметры**.

Откроется окно **Региональные параметры**.

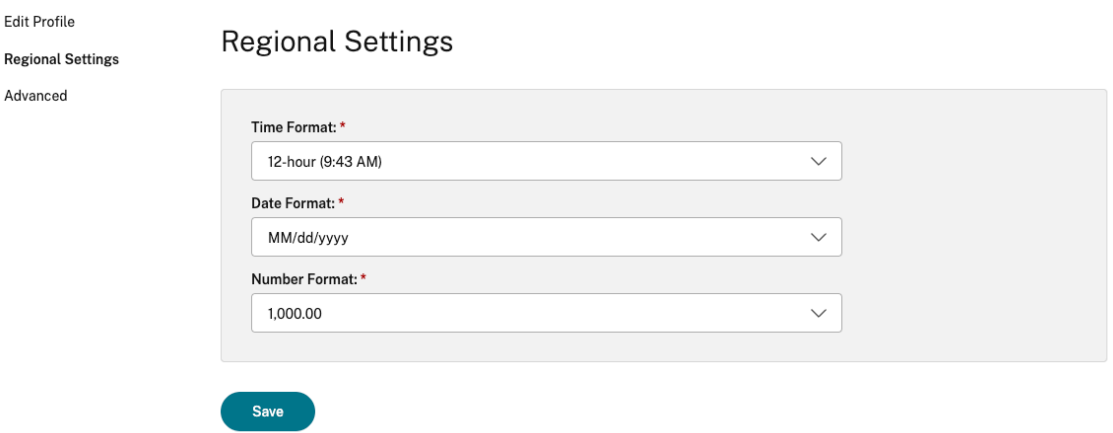

- 3. Выберите необходимые **Формат времени**, **Формат даты** и **Формат чисел**.
- 4. Нажмите кнопку **Сохранить**.

# <span id="page-8-0"></span>**Требования к системе и совместимость**

#### September 28, 2023

В этом разделе перечислены поддерживаемые версии продуктов Citrix для приложения Citrix Workspace и требования для пользователей на доступ к виртуальным рабочим столам и приложениям.

Предполагается, что все компьютеры соответствуют минимальным аппаратным требованиям установленной операционной системы.

#### **Требования**

Для доступа к рабочим столам и приложениям с помощью приложения Citrix Workspace на устройствах пользователей должна быть последняя версия операционной системы Google Chrome. Компания Citrix рекомендует использовать последнюю версию приложения Citrix Workspace из канала Google ChromeOS Stable. Приложение Citrix Workspace для ChromeOS поддерживается только в ChromeOS.

Приложение Citrix Workspace теперь поддерживает операционную систему ChromeOS Flex.

**Примечание.**

• Устройства Chromebook с истечением срока службы (EOL) не обновляются до более поздних версий Google ChromeOS. Устройства EOL поддерживают не все обновления приложения Citrix Workspace для ChromeOS. Рекомендуются и поддерживаются

последние версии операционной системы Google Chrome.

#### **Требования к оптимизации Microsoft Teams**

**Минимальная версия.**

• Оптимизация Microsoft Teams для аудиозвонков, видеозвонков и демонстрации экрана обычно доступна начиная с версии 2105.5 и более поздних версий.

Рекомендуется использовать последнюю версию приложения Citrix Workspace для ChromeOS. По умолчанию демонстрация экрана отключена. Сведения о включении демонстрации экрана см. в разделе настроек.

• VDA версии 1906 или более поздней версии.

**Оборудование**

Минимальное требование для одноранговой видеоконференции или демонстрации экрана:

• процессор Intel® Core™ i3 с четырехъядерным центральным процессором 2,4 ГГц, поддерживающим разрешение 720p HD.

# <span id="page-9-0"></span>**Программа улучшения качества программного обеспечения**

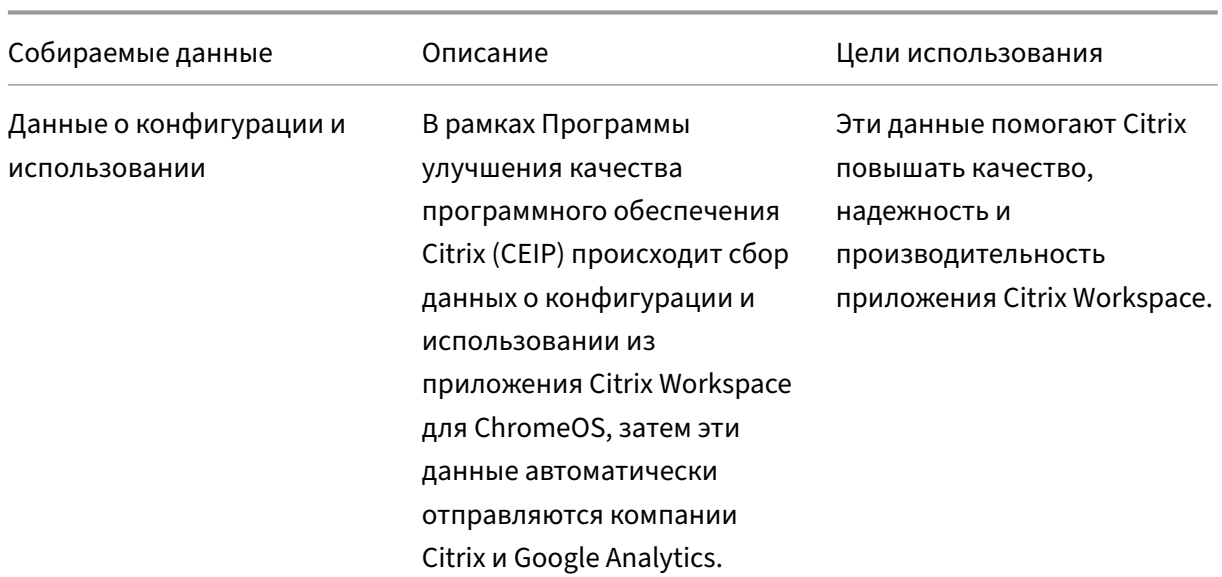

November 26, 2023

#### **Дополнительная информация**

Citrix обрабатывает ваши данные в соответствии с условиями вашего контракта с Citrix и защищает их, как описано в документе Дополнительное соглашение о безопасности служб Citrix, доступном в Центр управления безопасностью Citrix.

Citrix также использует службу Google Analytics для сбора определенных данных из приложения Citrix Workspace в рамках [программы CEIP. Ознакомьтесь с тем, как Google](https://www.citrix.com/buy/licensing/citrix-services-security-exhibit.html) [обраб](https://www.citrix.com/buy/licensing/citrix-services-security-exhibit.html)атывает дан[ные, собранные для Google Analytics.](https://www.citrix.com/about/trust-center/privacy-compliance.html)

**Примечание.**

• Данны[е о пользователях в Европейском союз](https://support.google.com/analytics/answer/6004245)е (ЕС), Европейской экономической зоне (ЕЭЗ),Швейцарии и Соединенном Королевстве (Великобритания) не собираются.

#### Программа CEIP включена по умолчанию.

Чтобы отключить отправку данных программы CEIP в Citrix и Google Analytics, выполните следующие действия.

- 1. Запустите приложение Citrix Workspace для ChromeOS.
- 2. Перейдите в раздел **Настройки** > **Общие**.

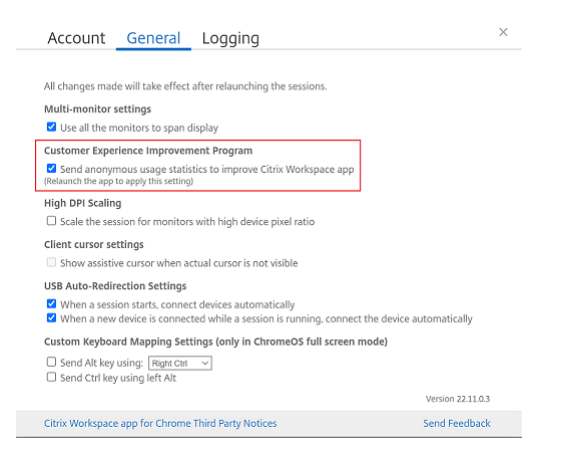

3. Снимите флажок **Отправлять анонимную статистику использования для улучшения приложения Citrix Workspace**.

#### **Примечание.**

• Перезапустите сеанс, чтобы изменения вступили в силу.

# <span id="page-11-0"></span>**Клавиатура**

November 26, 2023

#### **Универсальный клиент IME для восточноазиатских языков**

Функция редактора метода ввода (IME) универсального клиента расширяет возможности ввода и отображения символов китайского, японского и корейского языков (CJK). Эта функция позволяет составлять символы CJK в положении курсора во время сеанса. Эта функция доступна для сред Windows VDA и Linux VDA.

Как правило, IME отображает компоненты пользовательского интерфейса (UI), такие как окно кандидата и окно композиции. Окно композиции содержит ее символы композиции и элементы пользовательского интерфейса. Например, подчеркивание и цвет фона. В окне кандидата отображается список кандидатов.

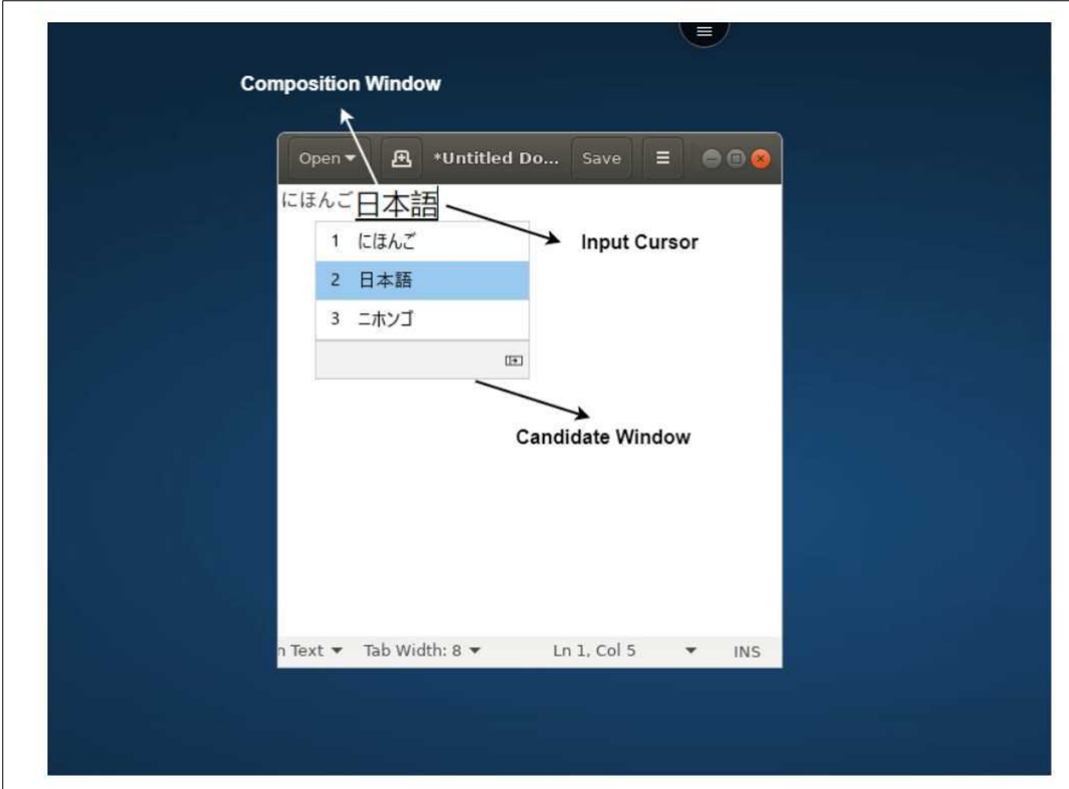

Окно композиции позволяет выбрать между подтвержденными символами и символами композиции. Окна композиции и кандидата перемещаются с помощью курсора ввода. В результате эта функция обеспечивает улучшенный ввод символов в местоположении курсора в окне композиции. Кроме того, это обеспечивает улучшенное отображение окон композиции и кандидата.

### **Необходимые условия**

- Для Linux VDA включите **синхронизацию раскладки клавиатуры клиента и политику улучшения IME**.
- $\cdot$  Для Windows VDA включите подключение раскладки клавиатуры Юникод, синхронизацию **раскладки клавиатуры клиента** и **политики улучшения IME**.
- Используйте Citrix Linux VDA версии 2012 и более поздних версий. Для Citrix Windows VDA все доступные в настоящее время версии Windows VDA поддерживают функцию универсального клиента IME.
- Язык браузера должен быть японским, китайским (упрощенный), китайским (традиционный) или корейским.
- Используйте Google Chrome или Mozilla Firefox.

# **Ограничение функций**

- Неудачная композиция символов в ячейке Microsoft Excel. Проблема возникает, когда ячейка выбирается щелчком мыши. [RFHTMCRM‑6086]
- Сеансы с несколькими мониторами не поддерживают функцию универсального клиента IME. Вместо этого используйте **IME сервера**. Чтобы включить **IME сервера**, выполните следующие действия.
	- 1. При необходимости измените VDA или язык клавиатуры сервера на китайский, японский или корейский (CJK).
	- 2. Измените язык клиента или клавиатуры Chromebook на английский.

# **Настраиваемое сопоставление клавиатуры**

Начиная с версии 2309, конечные пользователи могут использовать специальные ярлыки и сочетания клавиш для Windows, если VDA —это компьютер с ОС Windows, а встроенным устройством ввода является клавиатура ChromeOS. Теперь можно сопоставлять клавиши Ctrl и Alt с помощью настраиваемого сопоставления. Пользователь может выбрать правую или левую клавишу Control (Ctrl) в качестве клавиши Alt.

**Примечания.**

- Сопоставление возможно только в полноэкранном режиме.
- После сохранения настройки сопоставление влияет на все сеансы.
- Эта функция по умолчанию включена.

Чтобы применить настройки пользовательского сопоставления клавиш, выполните следующие действия.

- 1. Запустите приложение Citrix Workspace для ChromeOS.
- 2. Перейдите в раздел **Настройки** > **Общие**.

Появится следующий экран.

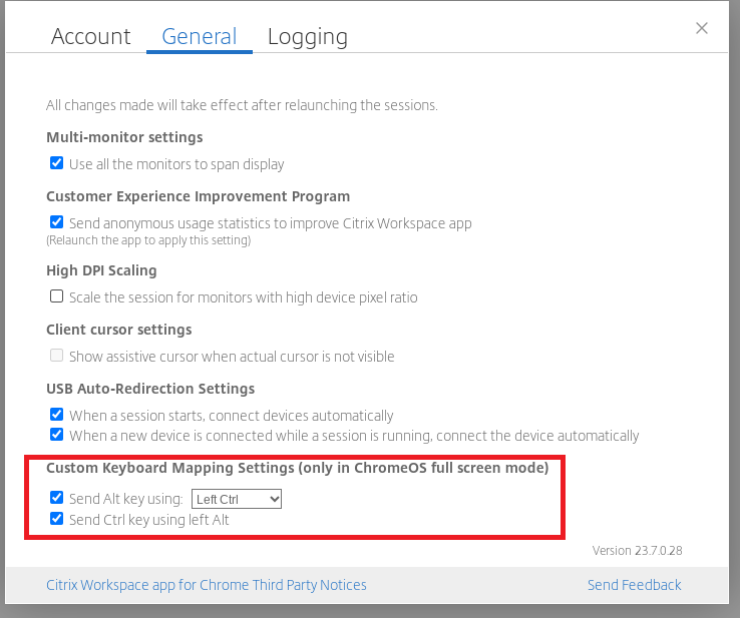

- 1. Установите флажок **Назначить клавишу Alt с помощью** и выберите в раскрывающемся списке параметры **Левая клавиша Ctrl** или **Правая клавиша Ctrl**.
- 2. Установите флажок **Назначить клавишу Ctrl с помощью левой клавиши Alt**, чтобы соответствующим образом сопоставить клавишу.

#### **Вариант использования**

Если установить флажок **Назначить клавишу Alt с помощью левой клавиши Ctrl** и снять флажок **Назначить клавишу Ctrl с помощью левой клавиши Alt**, только событие левой клавиши **Ctrl** преобразуется в событие клавиши **Alt** в полноэкранном режиме. Правая клавиша **Ctrl** и левая клавиша **Alt** остаются без изменений.

**Примечание.**

• Правая клавиша **Alt** обычно не преобразуется, поскольку она используется в особых случаях, например при изменении методов ввода, на некоторых клавиатурах, отличных от английского языка.

# <span id="page-14-0"></span>**Буфер обмена**

### September 28, 2023

Чтобы использовать операции с буфером обмена, можно выбрать содержимое и нажать **Ctrl + C** и **Ctrl + V**, используя сочетания клавиш для копирования и вставки следующих форматов. Также поддерживается функция копирования или вставки по щелчку правой кнопкой мыши.

- Обычный текст
- Данные HTML
- Фрагменты изображений

# **Поддержка формата данных HTML**

Формат HTML можно использовать для операций с буфером обмена между виртуальным рабочим столом и конечным устройством. При копировании и вставке данных HTML формат исходного содержимого копируется, а при вставке данных целевое содержимое также сохраняет форматирование. Кроме того, формат HTML обеспечивает лучший внешний вид.

# **Поддержка копирования фрагментов изображений**

Используя стандартные сочетания клавиш, можно копировать и вставлять фрагменты изображений между локальным устройством, виртуальным рабочим столом и сеансами приложения. В качестве примера можно использовать такие приложения, как Microsoft Word, Microsoft Paint и Adobe Photoshop.

**Примечание.**

- Из‑за ограничений пропускной способности сети сеансы могут перестать отвечать на запросы при попытке скопировать и вставить фрагмент изображения размером более 2 МБ.
- Можно выбрать и нажать сочетание клавиш **Ctrl + C** и **Ctrl + V** для копирования и вставки. Также поддерживается функция копирования или вставки по щелчку правой кнопкой мыши.
- Можно использовать такие форматы, как BMP, PNG, JPEG и GIF.

# <span id="page-15-0"></span>**Мультимедиа**

February 27, 2024

# **Звук**

Можно говорить и слушать через аудиоустройство или USB‑гарнитуру. Можно также использовать кнопки на USB‑гарнитуре (например, отключить звук и пропустить). Пользовательский интерфейс расширен за счет обеспечения плавного вывода звука.

# **Поддержка аудиоустройств Plug‑n‑Play**

Поддерживается несколько аудиоустройств, и выполняется их перенаправление на сеанс виртуального рабочего стола. Теперь при перенаправлении аудиоустройств имя аудиоустройства можно просмотреть в разделе настроек **Звук** > **Воспроизведение** и **Звук** > **Запись** во время сеанса виртуального рабочего стола. Список устройств на VDA динамически обновляется при каждом подключении или удалении аудиоустройства.

#### **Известные ограничения**

• На VDA название встроенного аудиоустройства указано только на английском языке. Проблема возникает при использовании устройств на базе ChromeOS. [RFHTMCRM‑8667]

# **Веб‑камера**

Приложение Citrix Workspace для ChromeOS поддерживает перенаправление веб‑камер для 32‑ и 64‑разрядных приложений, а также встроенных и внешних веб‑камер в сеансах виртуального рабочего стола и приложений. Приложение Workspace обнаруживает недавно подключенные внешние веб‑камеры и делает их доступными для использования динамически.

#### **Рекомендации по перенаправлению веб‑камеры**

• Для достижения наилучшей производительности используйте устройства Chromebook высокого класса, а также сети с низкой задержкой и хорошей пропускной способностью.

# <span id="page-16-0"></span>**Оптимизация Microsoft Teams**

#### February 27, 2024

Теперь можно использовать следующие функции Microsoft Teams для сеансов виртуального рабочего стола и виртуальных приложений.

- Оптимизированные аудиозвонки
- Оптимизированные видеозвонки
- Оптимизированная демонстрация экрана
- Поддержка e911
- Эффекты размытия фона
- Двухтональная многочастотная система (DTMF)
- Автоматические субтитры

#### **Примечания.**

- Поддерживается только в версиях VDA 1906 и более поздних.
- По умолчанию демонстрация экрана позволяет использовать весь экран.
- Во время демонстрации экрана с использованием оптимизации Microsoft Teams красная рамка вокруг общего окна не появляется.
- Совместное использование приложений не поддерживается.
- При использовании нескольких мониторов во время видеозвонка видео участника отображается на одном мониторе.

#### **Видеозвонки и совместное использование экрана на внешних мониторах**

Теперь на внешнем мониторе во время звонков можно использовать следующие функции Mi‑ crosoft Teams.

- Оптимизированное видео
- Оптимизированная демонстрация экрана

Эти функции доступны для звонков Microsoft Teams на виртуальных рабочих столах. Они также доступны для звонков, совершаемых через виртуальное приложение Microsoft Teams, когда окна Microsoft Teams размещаются на внешнем мониторе.

# **Примечания (обновление ChromeOS версии 96)**

- Чтобы обновление ChromeOS версии 96 не повлияло на работу Microsoft Teams, перед обновлением ChromeOS выполните следующие действия.
- Для пользователей переупакованной версии приложения Citrix Workspace ознакомьтесь со статьей Knowledge Center CTX331648 и выполните указанные шаги.
- Для всех остальных пользователей приложения Citrix Workspace для ChromeOS версии 2110 и более ранних версий рекомендуется см. статью Knowledge Center CTX331653.

### **Поддержка динамической системы e911**

Приложение Citrix Workspace поддерживает динамический экстренный вызов. При использовании в тарифных планах Microsoft, Operator Connect и прямой маршрутизации оно позволяет выполнять следующие действия.

- Настройка и маршрутизация экстренных вызовов
- Уведомление сотрудников службы безопасности

Уведомление предоставляется на основе текущего местоположения приложения Citrix Work‑ space, которое работает на конечной точке, а не клиента Microsoft Teams на VDA.

Закон Рэя Баума требует, чтобы диспетчерское местоположение звонившего в службу 911 было передано на соответствующий пункт экстренной связи общего пользования (PSAP). Начиная с приложения Citrix Workspace 2112 для ChromeOS, оптимизация Microsoft Teams с помощью HDX выполняется с соблюдением закона Рэя Баума.

#### **Размытие фона и эффекты в оптимизации Microsoft Teams**

Начиная с версии 2303, приложение Citrix Workspace для ChromeOS поддерживает размытие фона и эффекты в оптимизации Microsoft Teams для видеозвонков. Можно размыть или заменить фоновые эффекты, предоставляемые Microsoft Teams, чтобы избежать непредвиденных отвлекающих от собрания факторов и сосредоточиться на силуэте (теле и лице). Эту функцию можно использовать при звонках P2P и конференц‑звонках. Данная функция интегрирована с пользовательским интерфейсом Microsoft Teams.

#### **Примечания.**

- По умолчанию эта функция отключена. Чтобы включить эту функцию, обратитесь за помощью к администратору своей организации.
- Поддержка многооконного режима является обязательным условием, требующим обновления VDA до версии 2112 или выше. Дополнительные сведения см. в разделе

Многооконные собрания и чат.

#### **Ограни[чения](https://docs.citrix.com/en-us/citrix-workspace-app-for-chrome/about.html#multiwindow-chat-and-meetings-for-microsoft-teams)**

- Замена фона, заданного администратором и пользователем, не поддерживается.
- При включении этой функции могут возникнуть проблемы с производительностью.
- После повторного подключения сеанса ICA эффект выключен. Однако в пользовательском интерфейсе Microsoft Teams показано, что предыдущий эффект по‑прежнему включен (стоит галочка). Компании Citrix и Microsoft совместно работают над решением этой проблемы.

# **Поддержка двухтональной многочастотной технологии (DTMF) в Microsoft Teams**

Приложение Citrix Workspace теперь поддерживает взаимодействие двухтональной многочастотной системы (DTMF) с телефонными системами (например, PSTN) и конференц‑звонками в Microsoft Teams. Эта функция по умолчанию включена.

### **Динамические субтитры Microsoft Teams**

Оптимизация Microsoft Teams поддерживает транскрипцию слов выступающего в реальном времени, когда функция динамических субтитров включена в Microsoft Teams.

#### **Поддержка дополнительного звонка**

Начиная с версии 2312, можно использовать функцию дополнительного звонка для выбора дополнительного устройства, на которое необходимо получать уведомление о входящем звонке при оптимизации Microsoft Teams.

Например, предположим, что в качестве дополнительного звонка установлен динамик, а конечная точка подключена к наушникам. В этом случае Microsoft Teams отправляет входящий звонок как на наушники, так и на динамик. Невозможно установить дополнительный звонок в следующих случаях.

- Если вы не подключены к нескольким аудиоустройствам
- Если периферийное устройство недоступно (например, гарнитура Bluetooth)

#### **Примечание**

По умолчанию эта функция отключена.

### **Известные ограничения этой функции**

• При включении этой функции дополнительный звонок может воспроизводиться дважды с небольшим запаздыванием. Эта проблема является ошибкой в Microsoft Teams, и они планируют исправить ее в следующей версии Microsoft Teams.

# <span id="page-19-0"></span>**Обработка файлов**

November 26, 2023

# **Передача файлов**

Приложение Citrix Workspace для ChromeOS обеспечивает безопасную передачу файлов между пользовательским устройством, а также сеансом Citrix Virtual Apps and Desktops и Citrix DaaS.

По умолчанию пользователи могут выполнять следующие действия.

- Отправка файлов из локальной папки загрузки или прикрепленного периферийного устройства в сеанс удаленного рабочего стола.
- Загрузка файлов из сеансов Citrix Virtual Apps and Desktops и Citrix DaaS на локальное устройство.
- Можно загружать файлы в локальную папку или на периферийное устройство своего устройства.

# **Характеристики функций**

- Пользователь может отправлять или загружать одновременно не более 10 файлов.
- Максимальный размер файла
	- **–** Для отправки: 2 147 483 647 байт (2 ГБ)
	- **–** Для загрузки: 262 144 000 байт (250 МБ)

#### **Ограничение функций**

• Если для политики **Отправить файл на рабочий стол** или **Загрузить файл с рабочего стола** установлено значение **Отключено**, на панели инструментов по‑прежнему отображаются значки «Отправить» и «Загрузить». Однако функциональность зависит от настройки политики. Если для обеих политик установлено значение **Отключено**, значки «Отправить» и «Загрузить» не отображаются на панели инструментов.

### **Подключение дисков клиента**

Начиная с версии 2307, функция подключения дисков клиента (CDM) поддерживает подключение папок на локальном устройстве ChromeOS, чтобы они были доступны во время сеанса. Можно подключить любую папку с устройства ChromeOS, например папки из загрузок, Google Drive и USB‑накопителей, если папка не содержит системные файлы.

Можно выполнять следующие операции.

- Копирование файлов и папок на подключенный диск из сеанса и наоборот.
- Просмотр списка файлов и папок на подключенном диске.
- Открытие, чтение и изменение содержимого файла на подключенном диске.
- Просмотр свойств файла (только время изменения и размер файла) на подключенном диске.

Эта функция обеспечивает одновременный доступ к дискам виртуальных рабочих столов и локальных компьютеров в файловом менеджере во время сеанса HDX.

#### **Известные ограничения**

- Нельзя переименовывать файлы и папки на подключенном диске.
- Подключения будут содержать только имя папки, а не полный путь.
- Если в локальной папке есть скрытые файлы и выполнено подключение к ней, скрытые файлы отображаются в сеансе на подключенном диске.
- На подключенном диске нельзя изменять свойство файла на доступ только для чтения.
- Если выполняется подключение к папке со съемного устройства, и устройство удаляется во время активного сеанса, нельзя использовать подключенный диск во время сеанса. Чтобы удалить подключения вручную, нажмите значок **X** рядом с конкретным подключением.

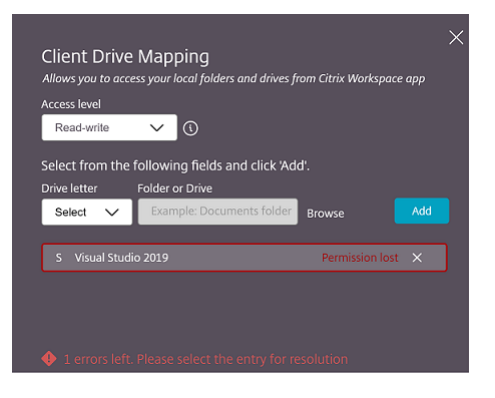

#### **Уровень доступа**

Если эта функция включена, можно установить уровни доступа к папкам или дискам. Например, если администратор установил для **availableAccessLevels** значение [\*\*«Без доступа», «Только для чтения»\*\*], в раскрывающемся списке можно просмотреть параметры **Доступ только для чтения** и **Без доступа**.

#### **Использование функции CDM**

В сеансах на рабочих столах выполните следующие действия.

1. Выберите **панель инструментов** > **подробнее (…)** > **Подключить диск**.

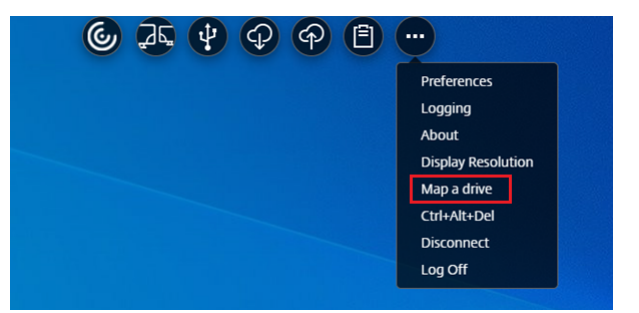

Появится диалоговое окно CDM.

2. Следующие шаги см. в разделе Использование пользовательского интерфейса CDM .

В сеансах в приложении и на рабочем столе выполните следующие действия.

1. На полке Chrome щелкните пра[вой кнопкой мыши значок приложения Citrix Workspa](https://help-docs.citrix.com/en-us/citrix-workspace-app-for-chrome/configure.html#how-to-use-cdm-ui)ce и выберите **Центр подключений**.

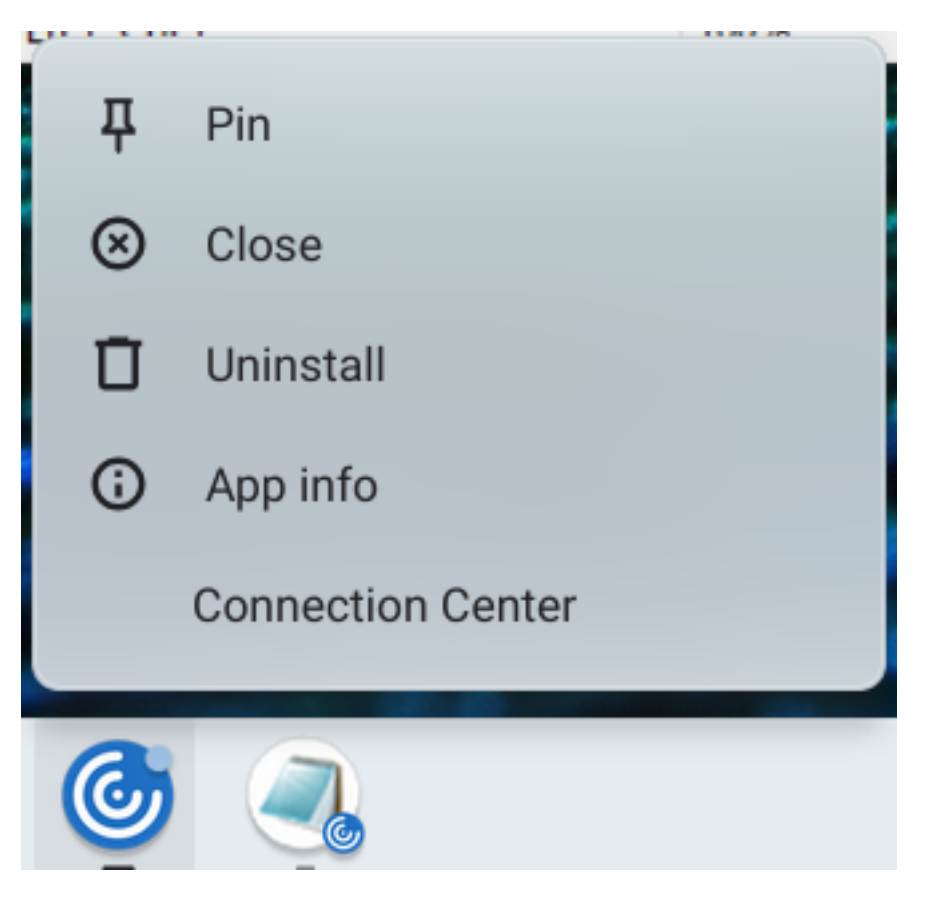

Появится экран **Центр подключений**.

2. Выберите сеанс и приложение. Нажмите **Подключить диск**.

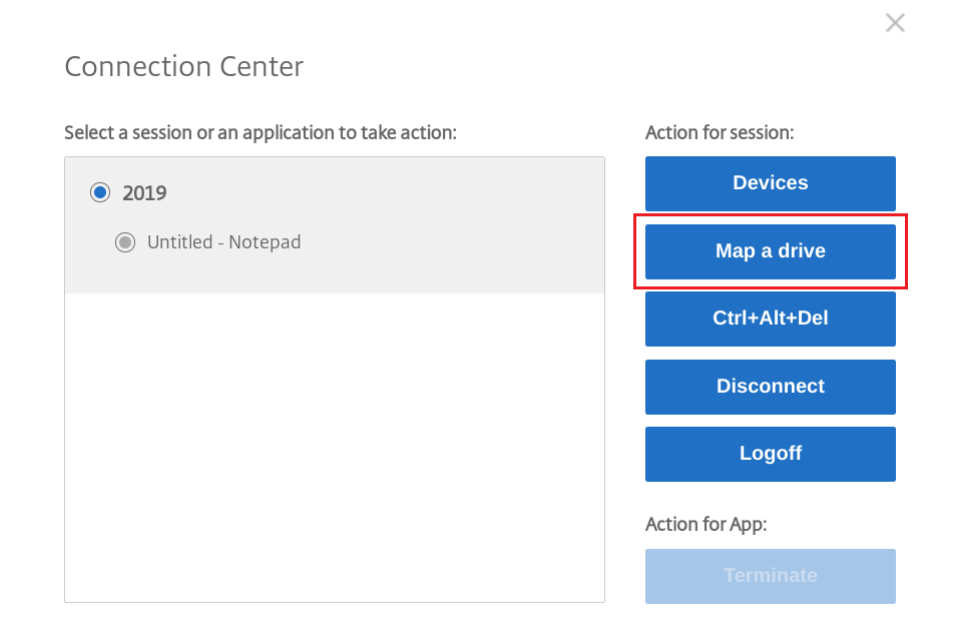

Появится диалоговое окно CDM.

3. Следующие шаги см. в разделе Использование пользовательского интерфейса CDM .

### **Использование пользовательск[ого интерфейса CDM](https://help-docs.citrix.com/en-us/citrix-workspace-app-for-chrome/configure.html#how-to-use-cdm-ui)**

1. Выберите **уровень доступа** к папке или диску. Отображаемый параметр раскрывающегося списка зависит от уровня доступа, установленного ИТ‑администратором организации для вашего профиля.

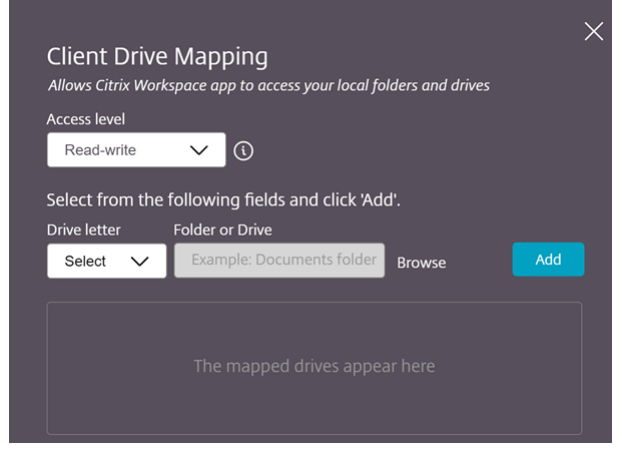

- 2. Выберите **букву диска** и нажмите**Обзор**, чтобы перейти к папке или диску в Chromebook.
- 3. Нажмите **Добавить**.
- 4. Отключите и снова подключите сеанс.

В сеансе отображается буква диска, к которому выполняется подключение.

# **Графика**

<span id="page-23-0"></span>September 28, 2023

# **Масштабирование DPI**

Приложение Citrix Workspace для ChromeOS позволяет операционной системе управлять разрешением сеансов приложений и рабочих столов, а также поддерживает масштабирование DPI клиента для сеансов на одном мониторе.

Приложение Citrix Workspace для ChromeOS поддерживает масштабирование DPI, позволяя устанавливать разрешение VDA на мониторах с высоким соотношением пикселей.

Функция **масштабирования с высоким значением DPI** по умолчанию отключена для сеансов приложений и рабочих столов. Чтобы улучшить разрешение на устройствах с высоким значением DPI, перейдите в раздел **Настройки** и установите флажок **Масштабирование с высоким значением DPI**.

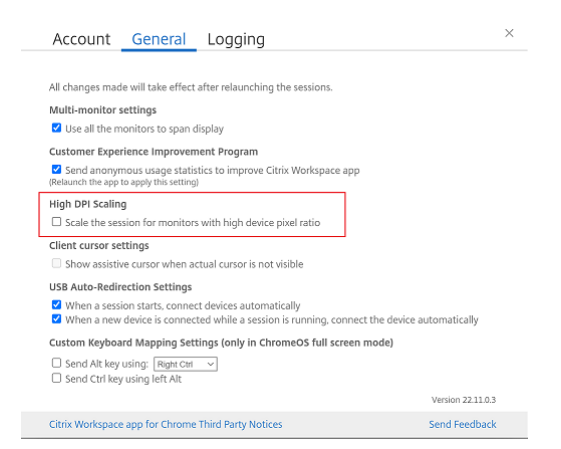

Чтобы установить разрешение для сеансов рабочего стола, перейдите на панель инструментов сеанса. Выберите **Настройки** > **Разрешение экрана** > **Использовать соотношение пикселей на устройстве** для установки правильного разрешения на VDA. Если разрешение на VDA установлено правильно, размытый текст становится более четким.

# **Вспомогательный курсор**

Если курсор не виден во время сеанса рабочего стола, можно включить вспомогательный курсор. Перезапустите сеанс после настройки.

# <span id="page-24-0"></span>**Периферийные устройства**

November 26, 2023

# **Перенаправление составного USB‑устройства**

Начиная с версии 2211, администраторы могут настраивать, перенаправляются ли определенные интерфейсы устройства на сеанс с помощью перенаправления USB. Теперь можно выбрать и перенаправить определенный интерфейс составного USB‑устройства в сеанс приложения Citrix Workspace с помощью перенаправления USB.

#### **Использование этой функции**

Чтобы использовать функцию перенаправления составного USB‑устройства, выполните следующие действия.

1. Нажмите значок USB на панели инструментов.

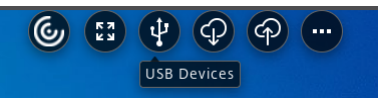

Если USB‑устройства не подключены, появится следующее всплывающее окно.

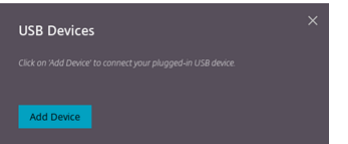

- 2. Подключите USB‑устройство к локальному компьютеру. Может появиться следующее всплывающее окно.
- 3. Нажмите **USB‑устройства**, чтобы просмотреть и перенаправить составное USB‑ устройство. После успешного подключения приложение Citrix Workspace обнаруживает USB. Для каждого интерфейса составного USB‑устройства отображается раскрывающееся меню. Существует два варианта.
	- **Доступ во время сеанса и на локальном компьютере (оптимизированный):** выберите этот параметр, если необходимо получить доступ к USB на устройстве и во время сеанса.
	- **Доступ во врема сеанса (общий):** выберите этот параметр, если необходимо получить доступ к USB только во время сеанса.

Для повышения производительности выберите параметр **Доступ во время сеанса и на локальном компьютере (оптимизированный)** .

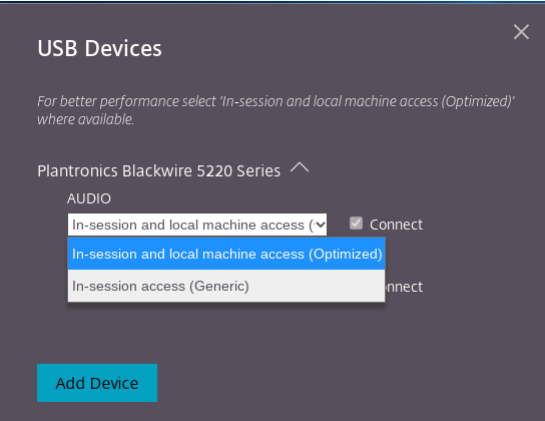

4. Нажмите **Подключиться** для перенаправления интерфейса.

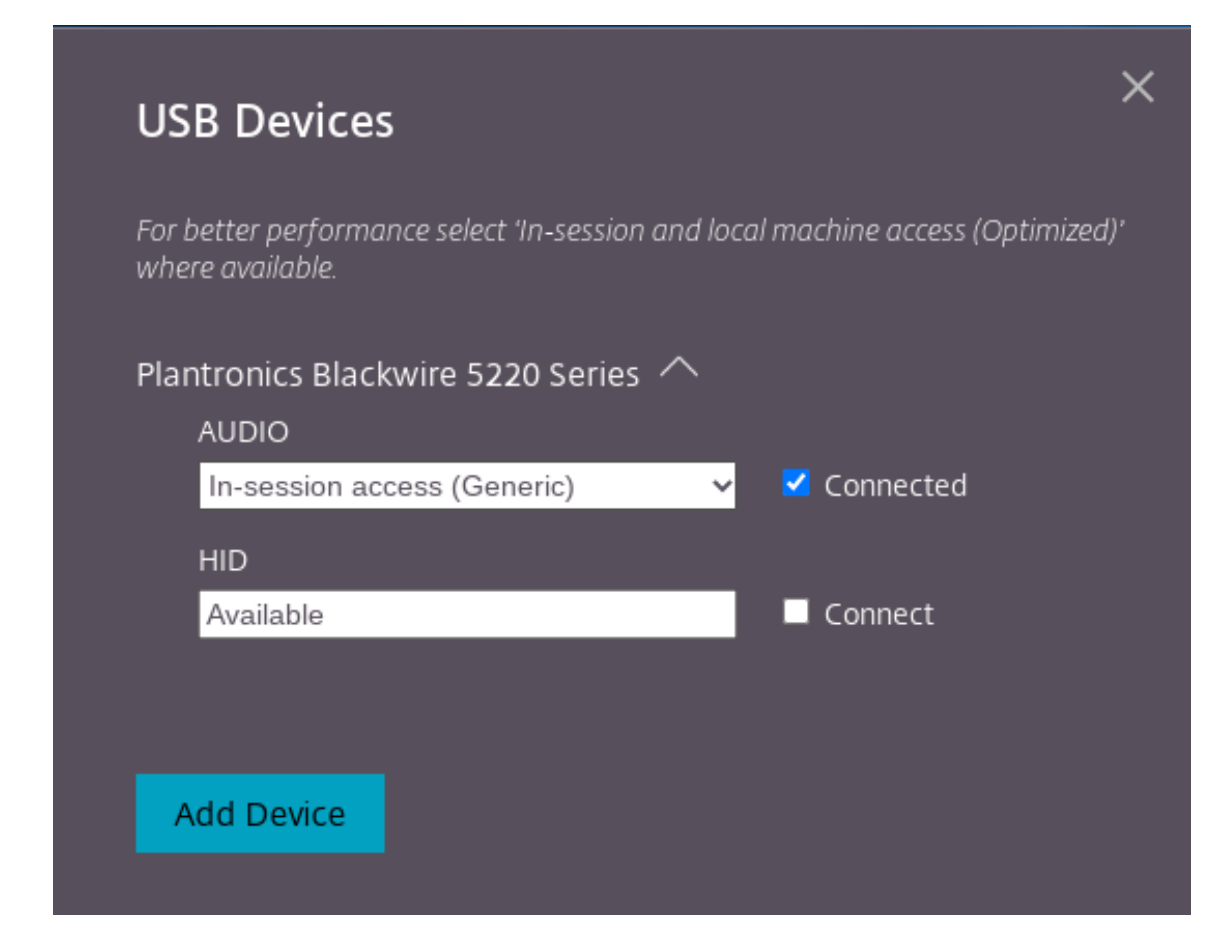

После успешного перенаправления статус изменится на **Подключено**.

#### **Примечания.**

- Чтобы добавить USB‑устройство вручную, нажмите**Добавить устройство**. Появится диалоговое окно выбора Chrome со списком USB‑устройств. Можно выбрать устройство из списка.
- Если подключение к USB‑устройству отклонено, появляется следующее сообщение об ошибке.

"Администратор заблокировал только что вставленное устройство. Обратитесь за помощью к администратору своей организации.

#### **Перенос интерфейса USB между сеансами**

При нажатии на значок USB на панели инструментов появляется список USB‑устройств, подключенных к сеансам. Если USB‑устройство уже используется в другом сеансе, на составном USB‑устройстве отображается статус **Подключено к другому сеансу** .

Чтобы перенаправить на текущий сеанс, выберите пункт **Подключить**, расположенный

напротив составного USB‑устройства. Статус изменяется соответствующим образом.

#### **Настройки автоматического перенаправления составного USB‑устройства**

Начиная с версии 2301, можно выбрать настройку автоматического перенаправления для любого USB‑устройства в сеансе виртуального рабочего стола. Приложение Citrix Work‑ space теперь предоставляет настройки на уровне приложения, позволяющие управлять автоматическим перенаправлением USB‑устройств. Можно устанавливать параметры и сохранять настройки при запуске сеанса.

Существует два варианта: один при запуске сеанса, а другой во время сеанса.

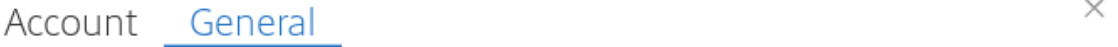

All changes made will take effect after relaunching the sessions.

#### Multi-monitor settings

Use all the monitors to span display

#### Customer Experience Improvement Program

Send anonymous usage statistics to improve Citrix Workspace app (Relaunch the app to apply this setting)

#### High DPI Scaling

 $\Box$  Scale the session for monitors with high device pixel ratio

#### Client cursor settings

 $\Box$  Show assistive cursor when actual cursor is not visible

#### **USB Auto-Redirection Settings**

√ When a session starts, connect devices automatically

V When a new device is connected while a session is running, connect the device automatically

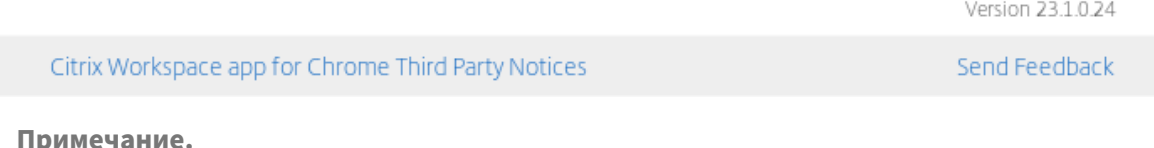

# • Эта функция поддерживает локальное и облачное развертывание и доступна только для управляемых пользователей Chrome.

# **Усовершенствования пользовательского интерфейса составных USB‑устройств**

Начиная с версии 2306, когда конфигурация составного USB‑устройства настроена на «разделение»: при значении true в пользовательском интерфейсе**USB‑устройств**отображаются компоненты на основе номеров интерфейсов, а не их классов.

#### **Пользовательский интерфейс**

Ниже приведен пример.

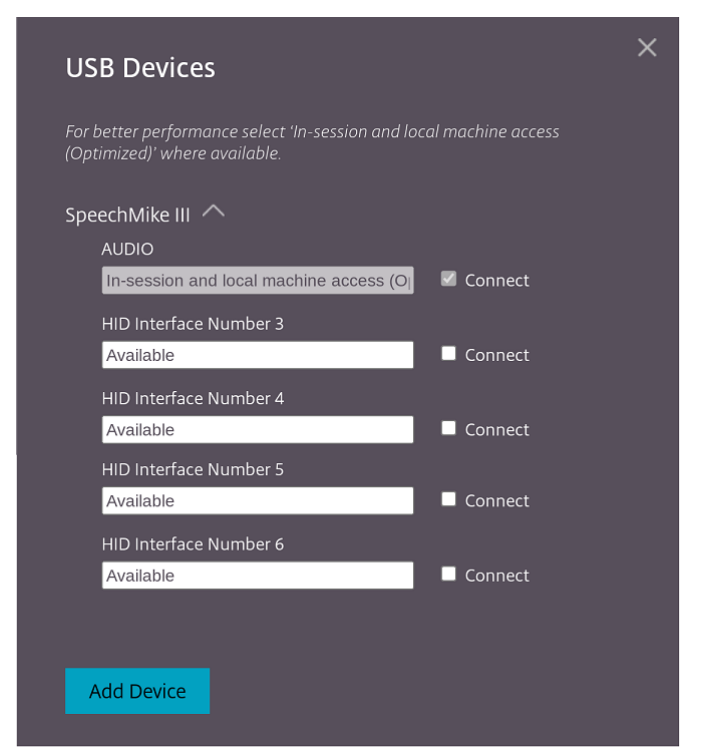

# <span id="page-28-0"></span>**Печать**

September 28, 2023

# **Поддержка сетевых принтеров**

Начиная с версии 2305, в приложении Citrix Workspace для ChromeOS поддерживается сетевая печать. Можно просмотреть список принтеров, подключенных к Chromebook во время сеанса. Пользователи могут выбрать принтер напрямую, не создавая промежуточные PDF‑файлы на локальном устройстве. Эта функция поддерживается в:

- VDA версии 2112 и более поздних версий;
- ChromeOS версии 112 и более поздних версий.

# <span id="page-29-0"></span>**Настройки хранилища**

February 27, 2024

### **Поддержка нескольких хранилищ**

Начиная с версии 2305, ИТ‑администраторы могут назначать конечным пользователям несколько хранилищ. Теперь конечные пользователи могут легко переключаться между несколькими хранилищами без необходимости запоминать точный URL‑адрес хранилища. Эта функция улучшает условия работы пользователей при доступе к нескольким хранилищам.

### **Несколько хранилищ StoreFront**

Можно изменить адрес хранилища без перезапуска Citrix Workspace. Существующие сеансы Citrix Workspace, если таковые имеются, продолжают работать непрерывно.

Чтобы добавить хранилища, выполните следующие действия.

- 1. Нажмите **Настройки** в приложении Citrix Workspace для ChromeOS и выберите вкладку **Учетная запись**.
- 2. Введите URL‑адрес StoreFront или адрес электронной почты в поле **Адрес электронной почты или URL‑адрес хранилища**.
- 3. Нажмите **Применить**, чтобы сохранить новое хранилище.

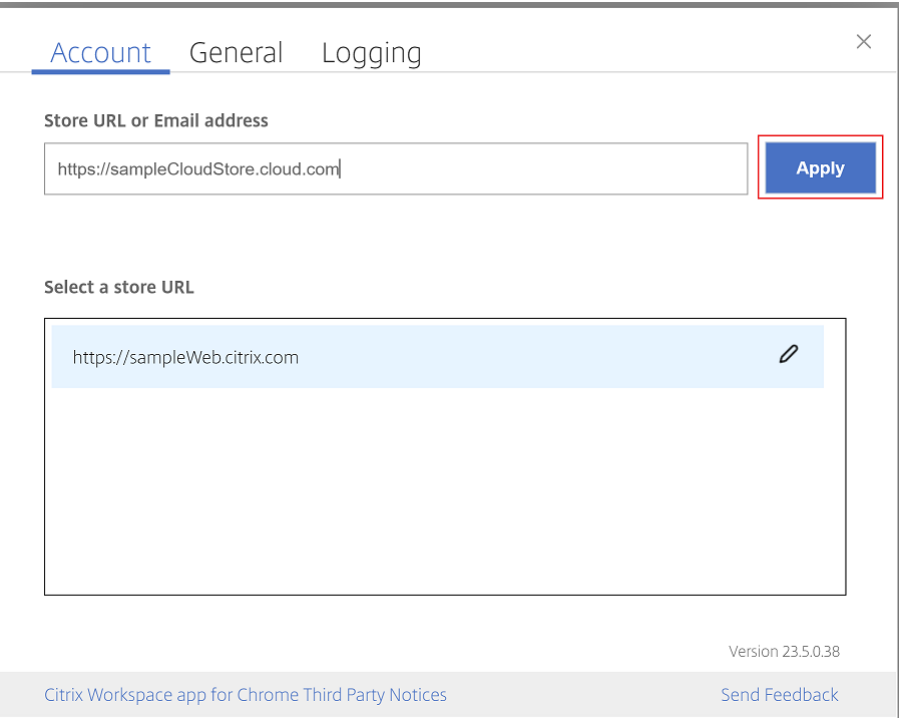

Чтобы переключить хранилище, выберите его из списка **Выберите URL‑адрес хранилища**.

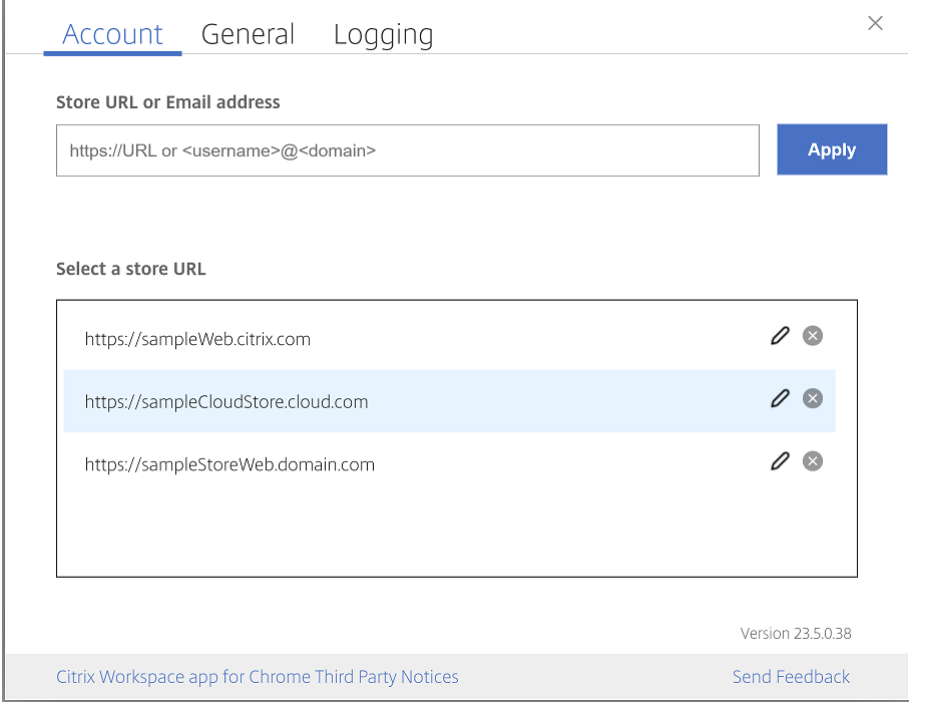

Чтобы удалить хранилище из списка, нажмите <sup>®</sup> рядом с адресом хранилища, которое требуется удалить, и подтвердите удаление.

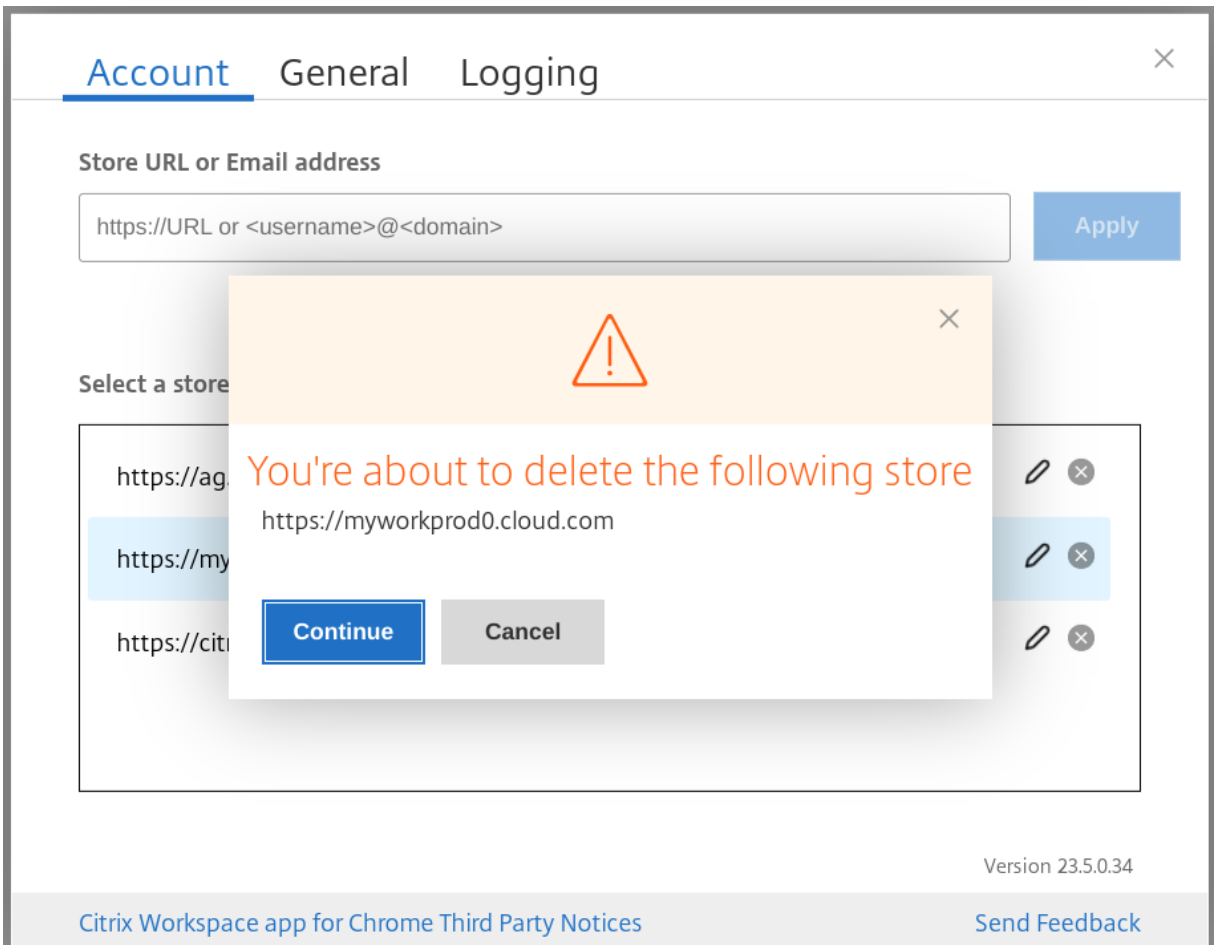

#### **Перезагрузить хранилище**

В окне приложения Citrix Workspace для ChromeOS добавлена кнопка для операции перезагрузки. При нажатии этой кнопки файлы cookie хранилища удаляются, а его страница перезагружается.

#### **Обновить хранилище**

Начиная с версии 2307, можно применять следующие конфигурации, чтобы избежать дублирования экземпляров опубликованных приложений.

**Примечание:**

• По умолчанию конфигурация отключена. При включении этой конфигурации дубликаты опубликованного приложения не будут отображаться. Нажмите значок для обновления хранилища.

## **Обнаружение хранилища по электронной почте**

Теперь можно использовать свой идентификатор электронной почты для доступа к приложению Citrix Workspace без необходимости запоминать URL‑адрес хранилища. Данные о хранилищах, назначенных вашей учетной записи, заполняются автоматически. Перейдите в раскрывающееся меню **Учетные записи** > **Адрес электронной почты или URL‑адрес хранилища**, чтобы просмотреть список хранилищ, назначенных вашей электронной почте.

**Примечание:**

Для входа по‑прежнему можно использовать URL‑адрес хранилища.

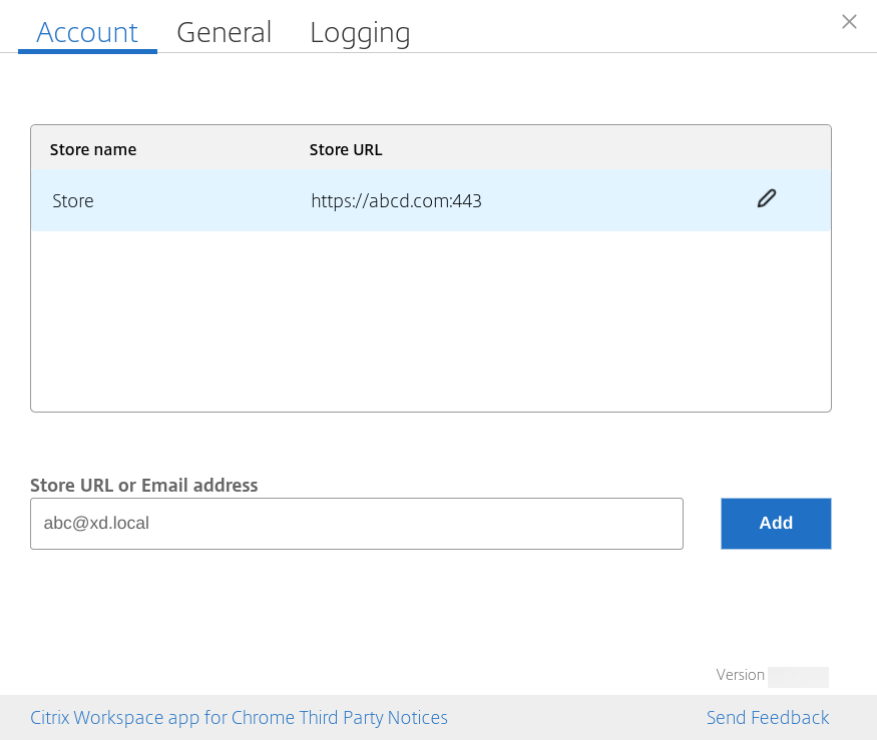

# **Короткое имя URL‑адреса хранилища**

Ранее отображались URL‑адреса хранилищ, но добавление или изменение коротких имен для их URL‑адресов не предусматривалось. Такая организация затрудняла для администраторов и пользователей запоминание URL‑адресов хранилищ.

Начиная с версии 2402, для управляемых пользователей администраторы могут вводить собственное имя хранилища вместе с его URL‑адресом в консоли администратора Google. Эта функция упрощает пользователям идентификацию разных хранилищ. Кроме того, администратор может выбрать, предоставлять ли пользователю разрешение на редактирование

имени хранилища, установив для атрибута **allowEditStoreName** значение **true** или **false**. Дополнительные сведения см. в следующем разделе конфигурации.

Для пользователей BYOD имя хранилища генерируется автоматически. Например, «Хранилище», «Хранилище 1», «Хранилище 2» и так далее. Заполнение данных о хранилищах осуществляется с помощью функции обнаружения хранилища по электронной почте. При необходимости пользователи могут изменить имя хранилища.

#### **Использование этой функции**

По умолчанию пользователи BYOD могут редактировать имя хранилища. В то же время управляемым пользователям, если администратор организации разрешает редактировать имя хранилища, можно выполнить следующие действия.

- 1. Запустите приложение Citrix Workspace для ChromeOS.
- 2. На вкладке **Учетная запись** укажите URL‑адрес хранилища, которое требуется изменить.
- 3. Нажмите значок **кнопки редактирования хранилища**.

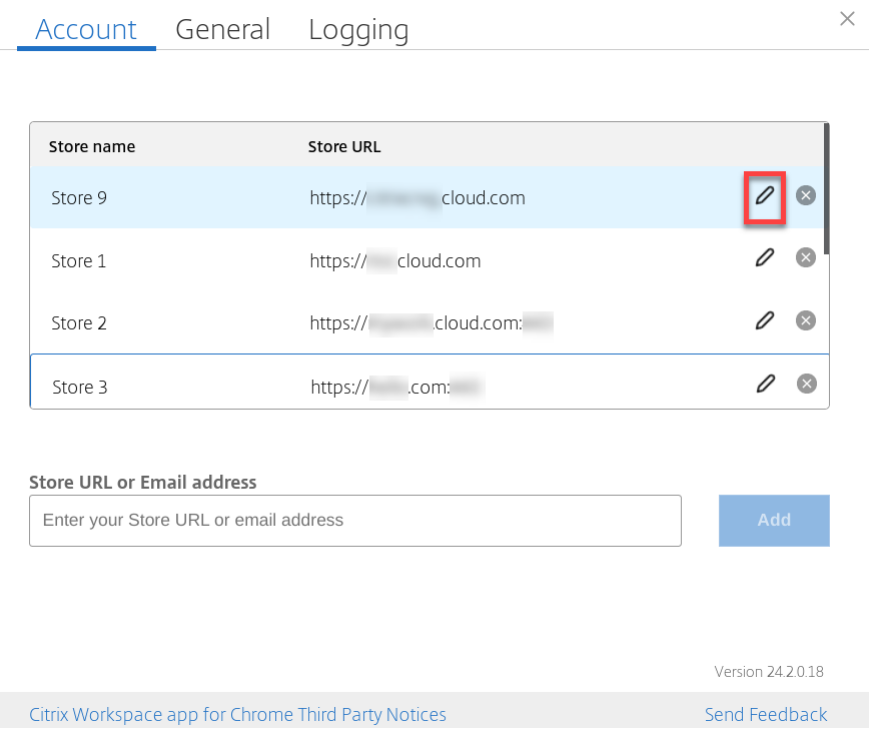

Появится диалоговое окно **Редактирование учетной записи**.

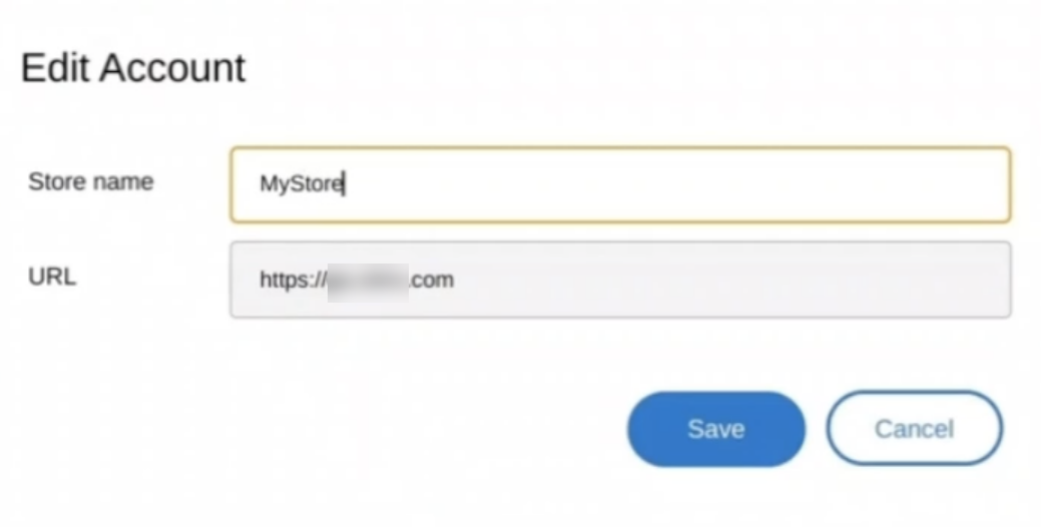

- 4. Введите **имя хранилища**, с которым вы можете ассоциироваться.
- 5. Нажмите кнопку **Сохранить**.

# **Поддержка сенсорного ввода и мобильных устройств**

September 28, 2023

#### **Поддержка сенсорного ввода**

В приложении Citrix Workspace для ChromeOS теперь расширена поддержка сенорного ввода и можно запускать сеансы на устройствах Chrome с сенсорным экраном в режиме планшета. В эту функцию включена поддержка жестов, мультисенсорной технологии и возможностей программной клавиатуры.

Значок **Открыть клавиатуру** теперь появляется на панели инструментов сеанса, когда устройство Chrome находится в режиме планшета. При использовании этой функции или нажатии тремя пальцами появляется программная клавиатура.

Когда запускается сеанс на устройстве с сенсорным экраном, жесты по умолчанию обрабатываются в режиме панорамирования. Можно переключиться в мультисенсорный режим с помощью панели инструментов. Эта функция обеспечивает лучшие условия работы пользователя

# **Улучшенное использование жестов на сенсорных устройствах**

Начиная с версии 23.4.0, в приложении Citrix Workspace расширенны условия работы конечных пользователей, связанные с использованием жестов, мультисенсорной технологии и возможностями программной клавиатуры (режим планшета). Во время сеансов работы приложения Citrix Workspace можно использовать все привычные жесты мультисенсорного ввода, включая касание, смахивание и перетаскивание.

Ниже приведено руководство по жестам.

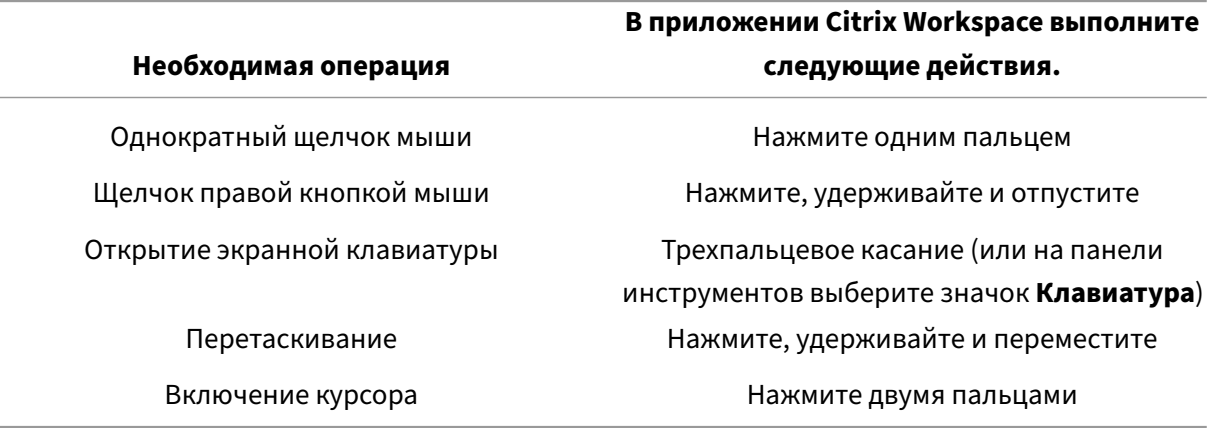

#### **Автоматическое отображение клавиатуры**

При первом использовании можно включить автоматическое отображение клавиатуры на сервере с помощью кнопки плавающей клавиатуры, которая появляется в поле ввода. При последующем использовании клавиатура появляется автоматически.

#### **Ограничения функций.**

- Касание тремя пальцами для извлечения программной клавиатуры не работает в мультисенсорном режиме. Оно работает только в режиме панорамирования.
- Чтобы программная клавиатура работала надлежащим образом, следует всегда закрывать ее с помощью значка **Открыть клавиатуру** на панели инструментов сеанса, а не с помощью системной программной клавиатуры. Если закрыть программную клавиатуру с помощью системной программной клавиатуры, она может работать ненадлежащим образом.

# **Перенаправление URL‑адреса**

September 28, 2023

Если эта функция включена, URL‑адреса перехватываются на агенте VDA сервера и отправляются на пользовательское устройство. URL‑адреса открываются на локальном устройстве без дополнительных диалоговых окон.

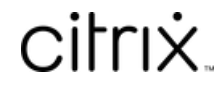

© 2024 Cloud Software Group, Inc. All rights reserved. Cloud Software Group, the Cloud Software Group logo, and other marks appearing herein are property of Cloud Software Group, Inc. and/or one or more of its subsidiaries, and may be registered with the U.S. Patent and Trademark Office and in other countries. All other marks are the property of their respective owner(s).

© 1999–2024 Cloud Software Group, Inc. All rights reserved. 37